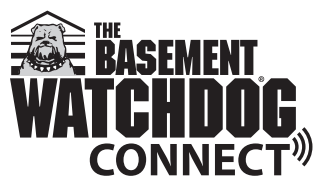

## WiFi Module **Instruction** Manual

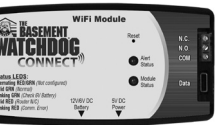

### **Welcome**

Thank you for purchasing a Basement Watchdog product. We here at Glentronics strive for excellence in all of our products and work to make everything user friendly. Should you need our help, please visit our website at www. BasementWatchdog.com or contact us at 1-800-991-0466.

#### **Getting set up and connected is simple**

- 1. Determine what Basement Watchdog device you have and how you are attaching to it
- 2. Attach your WiFi Module to your Basement Watchdog system
- 3. Accessories available
- 4. Wi-Fi water alarm
- 5. Mount your WiFi Module
- 6. Connect to your Wi-Fi network
- 7. Register online

### **Other important information**

- 8. Test the setup
- 9. The Glentronics Connect website
- 10. Explanation of the lights
- 11. Resetting the module & Troubleshooting

### **Before you begin**

View the installation video at www.BasementWatchdog.com/videos

### **What you need:**

- Small flathead screw driver
- Wi-Fi network name
- Wi-Fi network password

Wi-Fi capable device (computer, tablet, or smartphone) Recommended: Battery backup for your Wi-Fi router/ modem (battery built-into router or UPS)

This is a Wi-Fi based device that can remotely alert the user of potential water problems in their home. It will use the internal Wi-Fi chip to connect to the user's Wi-Fi network through their router. When connected to a backup sump pump system, it will send an email or a text message to the user's phone, or other device, when there is a potential problem with the connected sump pump system. In the past, the user would have to be home to be notified of any problem with water or sump pump system. With this device, the user will be able to receive alerts when away from home.

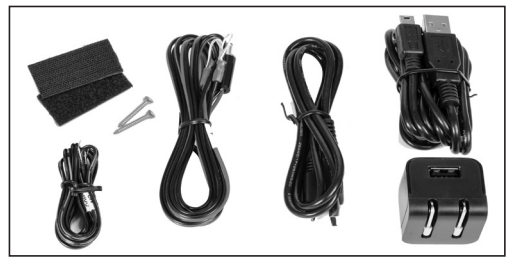

This WiFi Module includes:

- WiFi Module Mini USB cable Micro USB cable
- 5V 1A USB charger Remote terminal cable
	-
	- 12V Battery cable Mounting hardware

#### **(1) Determine what Watchdog device you are attaching to and how to attach (see diagram sheet for visual help)**

1. If you are attaching to a Basement Watchdog Connect backup system with a USB port: *Go to section 2A*

#### 2. If you are attaching to a Basement Watchdog backup system with a Remote terminal: (Backup systems that do not have a USB port) *Go to section 2B*

3. If you are using the module as a Wi-Fi water alarm: *Go to section 4*

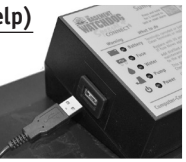

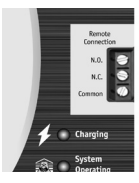

### **(2) Attach your WiFi module to your Basement Watchdog system (see diagram sheet for visual help)**

*Note: The WiFi module must receive 115V AC +/- 5% and 60 Hz from the AC outlet to function correctly*

#### **2A. Attaching your WiFi module to your Basement Watchdog backup system with a USB port**

This section will explain how to connect your WiFi module to your backup sump pump system using the included micro USB cable. Using the micro USB cable will provide a specific notification email explaining exactly which alarm is activated on the system it is connected to. This connection style is only compatible with CONNECT models which include a USB port.

1. Using the Micro USB cable. Connect the micro end into the Data port located on the front of the module in the lower right corner.

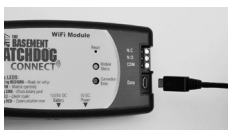

2. Connect the standard USB end into the USB port on the backup sump pump controller

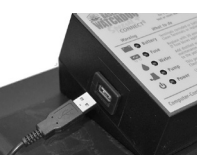

*Note: When using the data connection, no other cable is necessary; this cable will also power the WiFi module. However, we recommend connecting the mini USB cable and USB charger in order to provide an additional power source to the WiFi module.*

3. Connect the USB charger to the WiFi module using the included mini USB cable

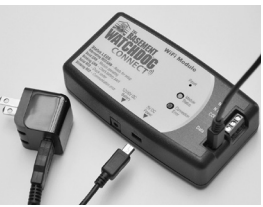

4. Plug the other end of the USB charger into your power outlet

- 5. The red and green lights on the WiFi module should start alternating
	- (a) This means that it is ready for setup

*Note: In order to receive notification during a power outage, you must have a Wi-Fi router / modem with a built-in battery backup or an uninterruptible power supply (UPS) powering the equipment.*

Proceed to section 5 (Mounting your WiFi module)

#### **2B. Attaching your WiFi module to your Basement Watchdog backup system with a remote terminal**

This section will explain how to connect your WiFi Module to your backup sump pump system using the remote terminal and the included remote terminal cable. Using the remote terminal cable will provide a general notification stating that your system is alarming. This connection style is compatible with all models that include a remote terminal.

*Note: This connection style should not be used if your backup is a Basement Watchdog Connect and has a USB port. You will only connect via the USB port.*

*Note: you will not receive remote notification for low fluid in the battery when using the remote terminal connection.*

1. Using the 3 foot remote terminal cable, attach one end of the cable labeled 'NO' to the Normally Open port labeled 'NO' on the back or side of the

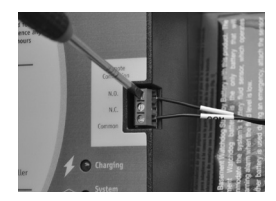

backup system control box. Turn the screw clockwise to secure the wire.

2. On the same end of the remote terminal cable, attach the cable end labeled 'COM' to the Common port labeled 'COM' on the back or side of the backup system control box. Turn the screw clockwise to secure the wire.

3. Attach the other end of the cable labeled 'NO' to the Normally Open port labeled 'NO' on the right side of the WiFi module. Turn the screw clockwise to secure the wire.

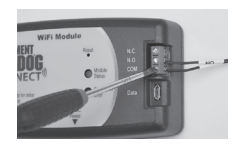

- 4. On the same end of the remote terminal cable, attach the cable end labeled 'COM' to the Common port labeled 'COM' on the right side of the WiFi module. Turn the screw clockwise to secure the wire.
- 5. Connect the USB charger to the WiFi module using the included mini USB cable

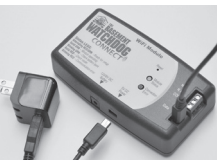

- 6. Plug the other end of the USB charger into your power outlet
- 7. The red and green lights on the WiFi module should start alternating. This means that it is ready for setup.

*Note: In order to get your messages during a power outage, we recommend using the 12 volt battery providing backup power to your backup system.* 

- 8. Using the 6 foot, 12 volt battery cable, attach the large ringlug labeled 'positive' (+), to the positive post of the battery.
- 9. Attach the smaller ringlug labeled negative (-), to the negative post of the battery.

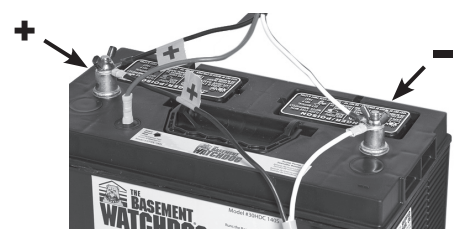

10. Plug the power jack at the other end of the wire into the 12V/6V DC Battery port on the bottom of the Module.

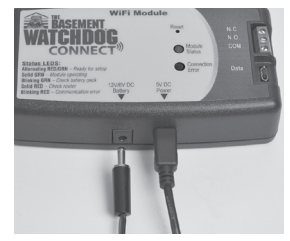

*Note: In order to receive notification during a power* 

*outage, you must have a Wi-Fi router / modem with a built-in battery backup or an uninterruptible power supply (UPS) powering the equipment.*

Proceed to section 5 (Mounting your WiFi module)

# **(3) Accessories**

When connected using a USB port, it is possible to add a high water detector using either a float (HWF) or contacts (HWC). If water reaches the water detector, the WiFi module will send a text or email to the designated locations stating that high water is present.

*Note: Be sure to check the 'Used as High Water Alarm' checkbox in the 'Devices tab' of the 'WiFi Modules page'. See section 9-1-C*

**1.** If you will be using this in a sump pit, sewage pit, or other area that can handle a 3/8" depth, you need the following accessory:

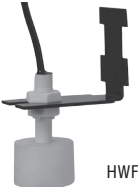

(a) High Water Float (HWF)

This accessory can be ordered by calling our office at: 1-800-991-0466.

Once you have the part:

(a) Mount the High Water Float (HWF) with the float ball below the 'L' bracket. If using in a sump or sewage

pit, use the included stainless steel hose clamp.

(b) Attach the wire labeled 'NO' to the Normally Open port labeled 'NO' on the right side of the

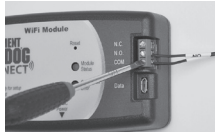

WiFi module. Turn the screw clockwise to secure the wire.

(c) On the same end of the wire, attach the wire end labeled 'COM' to the Common port labeled 'COM' on the right side ofthe WiFi module. Turn the screw clockwise to secure the wire.

Proceed to Section 5 (Mounting your WiFi module)

- **2.** If you will be using this in an area where you need to know when there is minimal buildup of water, you need the following accessory:
	- (a) High Water Contacts (HWC) (Available late 2017)

This accessory can be ordered by calling our office at: 1-800-991-0466.

Once you have the part:

- (a) Mount the High Water Contacts (HWC) with the sensor pads down and secure in place using the holes in the sensor panel
- (b) Attach the wire labeled 'NO' to the Normally Open port labeled 'NO' on the right side of the WiFi module. Turn the screw clockwise to secure the wire.
- (c) On the same end of the wire, attach the wire end labeled 'COM' to the Common port labeled 'COM' on the right side of the WiFi module. Turn the screw clockwise to secure the wire.

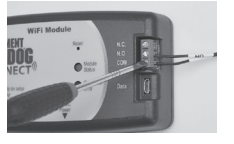

Proceed to Section 5 (Mounting your WiFi module)

### **(4) When Using as Wi-Fi water alarm only**

The Basement Watchdog WiFi module is designed so that it can be used as a standalone Wi-Fi water alarm (additional accessories are required). If water reaches the water detector, the WiFi module will send a text or email to the designated locations stating that high water is present.

*Note: Be sure to check the 'Used as High Water Alarm' checkbox in the 'Devices tab' of the 'WiFi Modules page'. See section 9-1-C*

- (a) If you will be using this in a sump pit, sewage pit, or other area that can handle a 3/8" depth, proceed to Section 4-1.
- (b) If you will be using this in an area where you need to know when there is minimal buildup of water, proceed to Section 4-2.
- **1.** If you will be using this in a sump pit, sewage pit, or other area that can handle a 3/8" depth, you need the following two accessories:
	- (a) High Water Float (HWF)
	- (b) 6V Battery Pack (1145000)

These accessories can be ordered by calling our office at: 1-800-991-0466.

Once you have the parts:

- (a) Mount the High Water Float with the float ball below the 'L' bracket. If using in a sump or sewage pit, use the included stainless steel hose clamp.
- (b) Attach the wire labeled 'NO' to the Normally Open port labeled 'NO' on the right side of the WiFi module. Turn the screw clockwise to secure the wire.

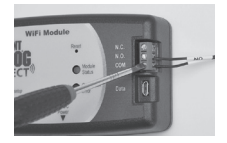

HWF

- (c) On the same end of the wire, attach the wire end labeled 'COM' to the Common port labeled 'COM' on the right side of the WiFi module. Turn the screw clockwise to secure the wire.
- (d) Install four AA-batteries into the 6V Battery pack
- (e) Plug the battery pack into the 12V/6V DC port on the bottom of the module

*Note: make sure the slide switch on the battery pack is in the 'ON' position*

Proceed to Section 5 (Mounting your WiFi module)

- **2.** If you will be using this in an area where you need to know when there is minimal buildup of water, you need the following two accessories:
	- (a) High Water Contacts (HWC) (Available late 2017)
	- (b) 6V Battery Pack (1145000)

These accessories can be ordered by calling our office at: 1-800-991-0466.

Once you have the parts:

- (a) Mount the High Water Contacts (HWC) with the sensor pads down and secure in place using the holes in the sensor panel
- (b) Attach the wire labeled 'NO' to the Normally Open port labeled 'NO' on the right side of the WiFi module Turn the screw clockwise to secure the wire.

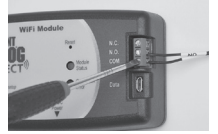

- (c) On the same end of the wire, attach the wire end labeled 'COM' to the Common port labeled 'COM' on the right side of the WiFi module. Turn the screw clockwise to secure the wire.
- (d) Install four AA-batteries into the 6V Battery pack
- (e) Plug the battery pack into the 12V/6V DC port on the bottom of the module

*Note: make sure the slide switch on the battery pack is in the 'ON' position*

Proceed to Section 5 (Mounting your WiFi module)

## **(5) Mounting your WiFi module**

You may use either method below to mount your WiFi module

- **1.** Using the Velcro, mount your WiFi module
	- (a) Peel and stick one side of the Velcro into the recessed rectangle on the back of the module
	- (b) Peel and stick the other piece of Velcro where you would like to mount the module (within 3 feet of the backup)

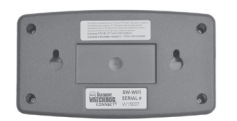

- Top of the battery box
- Top of the backup control box
- To the wall
- **2.** Using the included #6 Pan Head screws, mount the module to the wall or stud
	- (a) Install the screws into the wall or stud (3 inches apart)

(b) Mount the module to the screws using the keyhole screw mount on the back of the module

Proceed to Section 6 (Connect to your Wi-Fi network)

## **(6) Connect to your Wi-Fi network**

This section will explain how to connect your WiFi module to your Wi-Fi router. A Wi-Fi capable device is required for

this step (laptop, tablet, or smart phone).

- 1. The red and green lights on the WiFi module should be alternating. This means that it is ready for setup.
- 2. Open the Wi-Fi list in network settings on your Wi-Fi capable device (laptop, tablet, or smartphone)
- 3. Connect to the GLENTRON network
	- (a) This network is being broadcast by your WiFi module
	- (b) Wait for successful connection to GLENTRON network
- 4. Close the network settings and open up your internet browser
- 5. In the URL field, enter 192.168.1.1 Hit enter/go

This will take you to the WiFi module setup page

*Note: Make sure you type in the correct numerical address. If you mistype it will go to nowhere. If this happens retype the 192.168.1.1 in the URL field and hit enter/go*

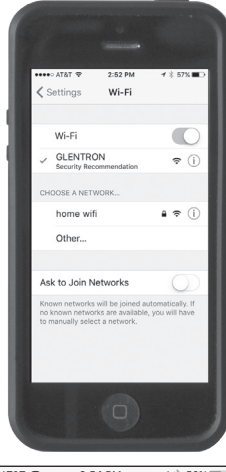

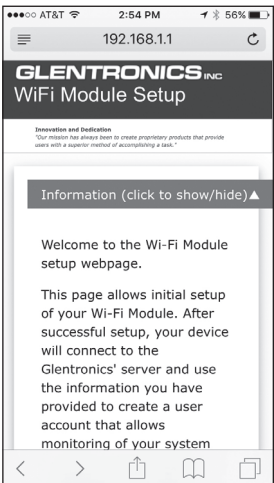

- 6. Fill out the information on the setup page (you may have to scroll down)
- 7. Click the save button
- 8. Click on Available Networks (you may have to scroll down)
- 9. Select your network from the dropdown list
- 10. Enter your network password/passphrase and click OK

*Note: Make sure your password/passphrase is correct. If it is entered wrong, you will need to repeat steps 2-10*

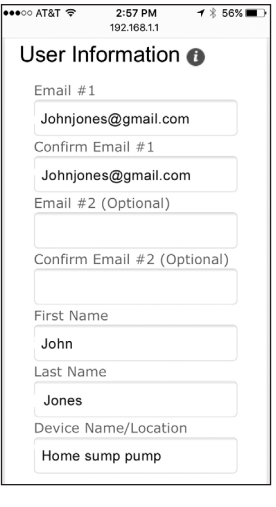

11. If the connection to your router is successful, the red and green lights on the WiFi module will stop alternating and the green light will become solid

(a) If for some reason the setup process failed, the LED's on the front of the module will continue to alternate and you will need to perform the setup process again starting at 6-2.

*Note: If for some reason you are having problems with the setup process, you can press and hold the reset button on the WiFi module using a paperclip for approximately 5 seconds and restart the process. This will cause the LED's to alternate again. Begin the process again starting at 6-2.*

Proceed to Section 7 (Registering your module)

# **(7) Registering your module**

This will explain how to complete the registration process and how to access the Glentronics Connect website. This website will be used to edit your entered information and to view the status of the sump pump system that is connected to the module. The registration process will

only need to be completed once with the same email used as email #1. After the registration is complete, the same email can be used to setup other WiFi modules and they will be automatically added to the same account.

- 1. You will receive an email, in a few short minutes, from GlentronicsConnect.com at the provided email address (email #1) with instructions on how to complete the registration
- 2. The registration email will include your temporary password. Write it down in order to complete the registration
- 3. Click on the 'Complete Registration' link in the lower left and it will take you to the Glentronics Connect website
- 4. This page will contain all your entered information. Input your temporary password and click continue

*Note: We recommend logging into your account and changing your temporary password by going into the user profile page.*

5. This will complete your registration process.

You are now set up, although we recommend you proceed to section 8 for a functionality test

## **(8) Testing the setup**

- 1. Disconnect the power to the sump pump system connected to your WiFi module
	- (a) Within a few minutes you will receive an email
	- (b) If you used the USB connection, it will state that the pump was activated
	- (c) If you used the remote terminal to connect, it will state that the pump system is alarming
- 2. Press the 'Reset' button on the face of the backup system
	- (a) Within a few minutes you will receive an email
	- (b) If you used the USB, it will indicate that the system is operating properly
	- (c) If you used the remote terminal, it will indicate that the alarm has been cleared
- 3. You can perform this test with other alarms and you will receive an email with the corresponding notification

We recommend that you look through Sections 9 and 10 for your knowledge and understanding

## **(9) The Glentronics Connect website**

This section will explain each page on the Glentronics Connect Website. Use this website to stay connected to your backup sump pump system. It can be accessed by going to www.glentronicsconnect.com and using your credentials to log in.

1. **The Devices tab to the WiFi Modules page**

> This page will allow the user to edit the information entered during the setup process. It will also allow enabling of the following options:

- (a) Receive notifications – enabled as a default. Can disable if the user does not want to receive notifications
- (b) Allow automatic updates – disabled as a default. Can enable if the user wants to allow

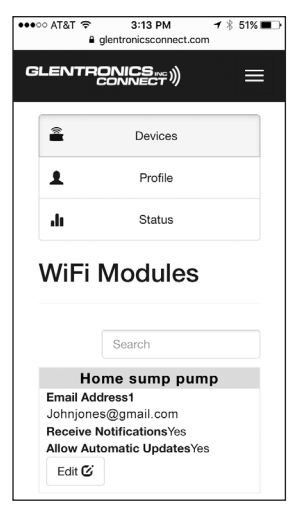

 automatic firmware downloads. If enabled, when new firmware is available, the WiFi module will automatically download within 24 hours.

(c) Used as a high water alarm - disabled as default. Check this box when there is a high water detector (float or contacts) connected to the remote terminals, or used as a WiFi water alarm.

#### 2. **The Profile tab to the User Profile page**

This page will store the user's information and can be edited at any time. This page is also used to change the password. Changing the provided temporary password to your own is recommended after registration is complete.

#### 3. **The Status tab to the Status page**

This page will display the status of the unit that is connected to your WiFi module. The latest registered WiFi module will display the status on the screen. If more than one WiFi module is registered, they can be selected by clicking on the dropdown list above the alarm status. This page will display an error if there is a problem with the sump pump system that is connected to the WiFi module. If there is more information available, an information icon will appear next to the error. Click the icon to view more information.

*Note: When a notification changes, you will see that change on the page within 10 seconds.*

### **(10) Explanation of the lights**

This section will explain what the lights on the WiFi module mean.

- 1. Alternating red (connection error) and green (module status) lights
	- (a) The module is ready for set up
- 2. Solid green (module status) light
	- (a) The module is operating properly

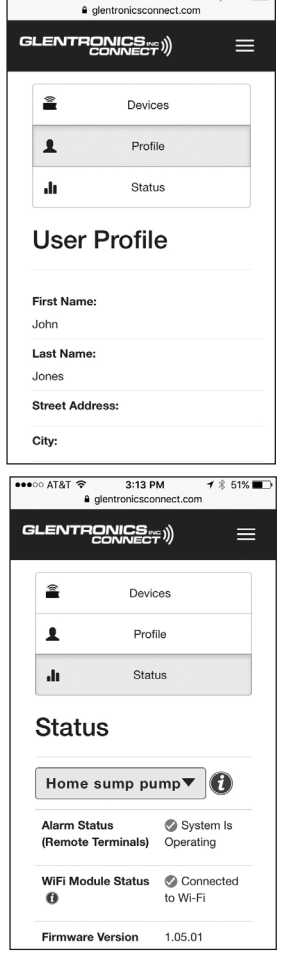

 $\bullet\bullet\circ\circ$  AT&T

 $3:13$  DM

 $-1$   $+$  51%

- 3. Blinking green (module status) light
	- (a) Slow and continual blinking
	- (b) The battery connected to the WiFi module is low on voltage
- 4. Rapid blinking green (module status) light
	- (a) The module is in the process of sending a message *Note: About 8 quick blinks*
- 5. Solid red (connection error) light
	- (a) The module is not connected to the Wi-Fi network
	- (b) Check your Wi-Fi router
- 6. Blinking red (connection error) light
	- (a) The module is not communicating with the server properly

## **(11) Resetting the module & Troubleshooting**

This section will explain how to clear the module if it is changing ownership.

- 1. If the module is changing hands or you are moving and leaving it for the new homeowners, you do not want to receive notifications from a unit that is no longer yours.
	- (a) Using a paperclip, press and hold the reset button on the WiFi module for approximately 5 seconds.
	- (b) This will cause the LED's to alternate again. Leave it in this mode.
	- (c) The next user will register the module to their email address.

### **Warning**

Changes or modifications not expressly approved by Glentronics could void the user's authority to operate the equipment.

## **Troubleshooting**

This section will explain how to troubleshoot any problems

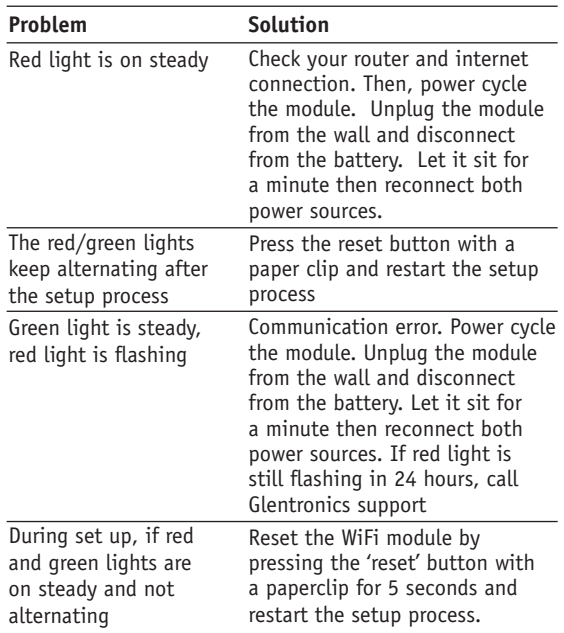